# **FUJITSU Tablet ARROWS Tab**

ARROWS Tab Q507/RB ARROWS Tab Q507/RE ARROWS Tab Q507/R-SP

# BIOS セットアップメニュー -

Intel、インテル、Intel ロゴ、Intel SpeedStepは、アメリカ合衆国および / または その他の国における Intel Corporation の商標です。

その他の各製品名は、各社の商標、または登録商標です。 その他の各製品は、各社の著作物です。 その他のすべての商標は、それぞれの所有者に帰属します。

Copyright FUJITSU LIMITED 2017

# BIOSセットアップメニュー詳細

BIOSセットアップのメニューについて説明しています。 BIOSセットアップのメニューは次のとおりです。

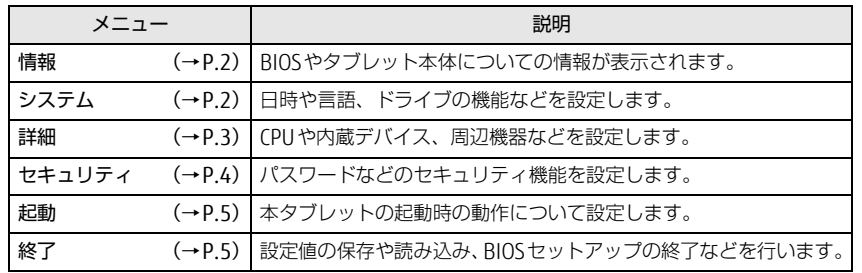

# 重 要

▶ BIOSセットアップの仕様は、改善のために予告なく変更することがあります。 あらかじめご了承ください。

### $\heartsuit$  point

- ユーザー用パスワードで BIOS セットアップを起動すると、設定変更のできる 項目が制限されます。制限された項目はグレーに表示されます。

ユーザー用パスワードでBIOSセットアップを起動した場合に変更できる項目 は次のとおりです。

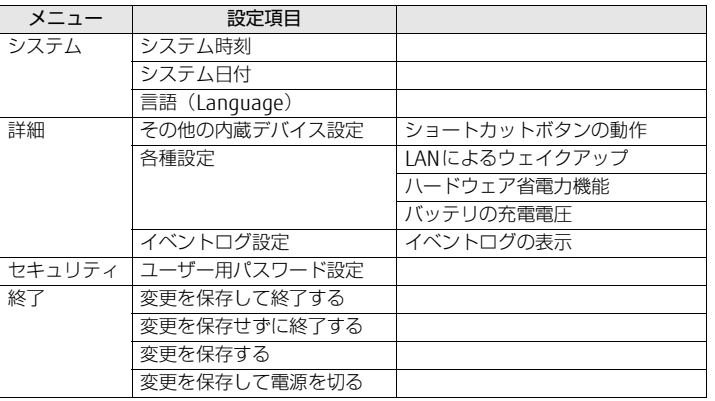

# <span id="page-1-0"></span>情報メニュー

BIOSやタブレット本体についての情報が表示されます。設定を変更すること はできません。

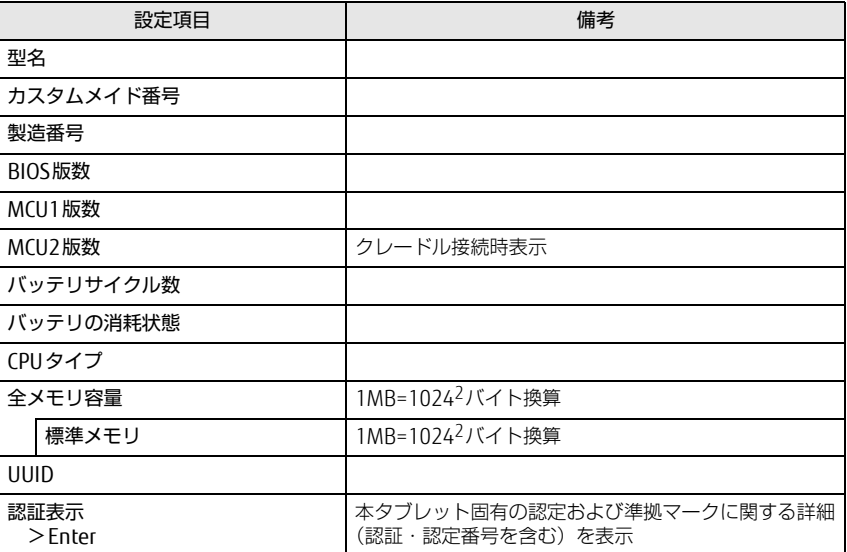

# <span id="page-1-1"></span>システムメニュー

#### □選択肢 ■初期値

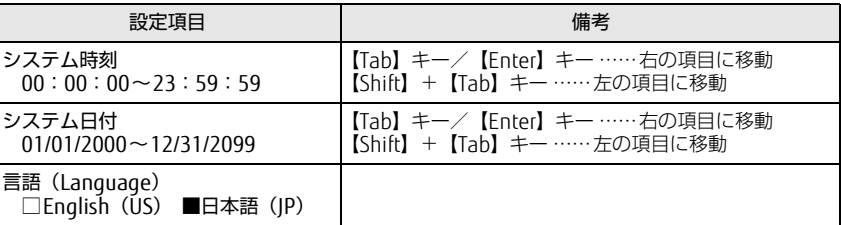

# <span id="page-2-0"></span>詳細メニュー

#### □選択肢 ■初期値

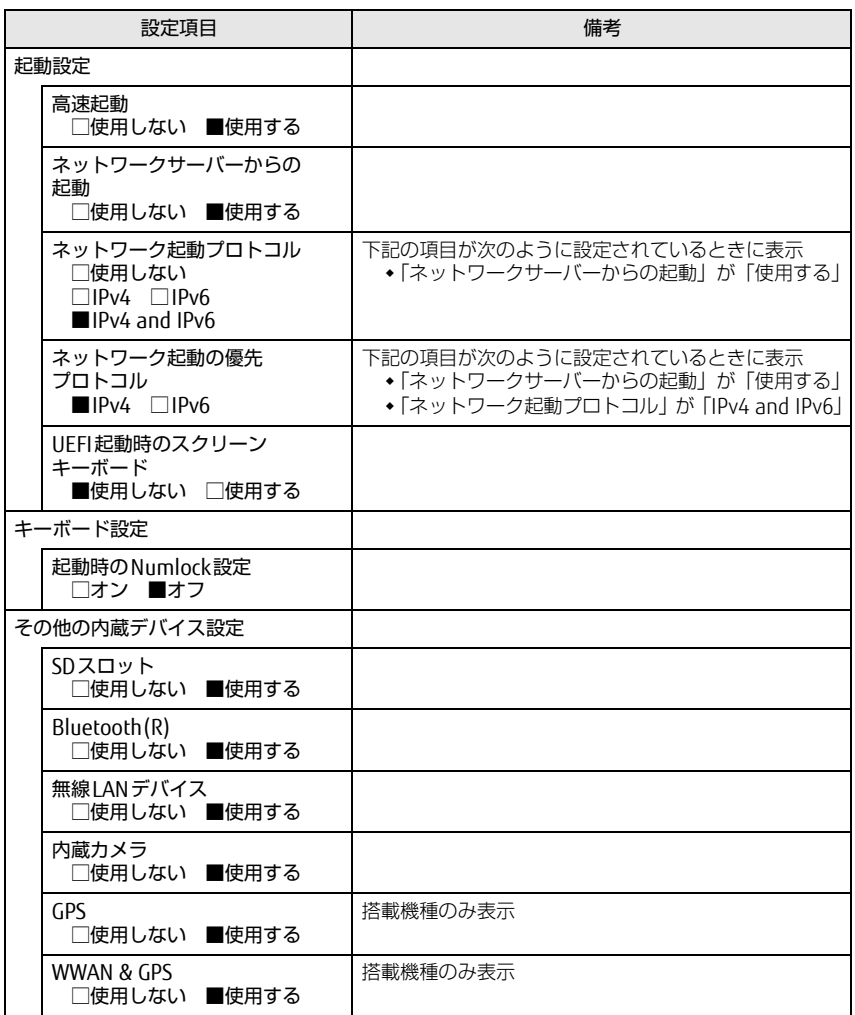

□選択肢 ■初期値

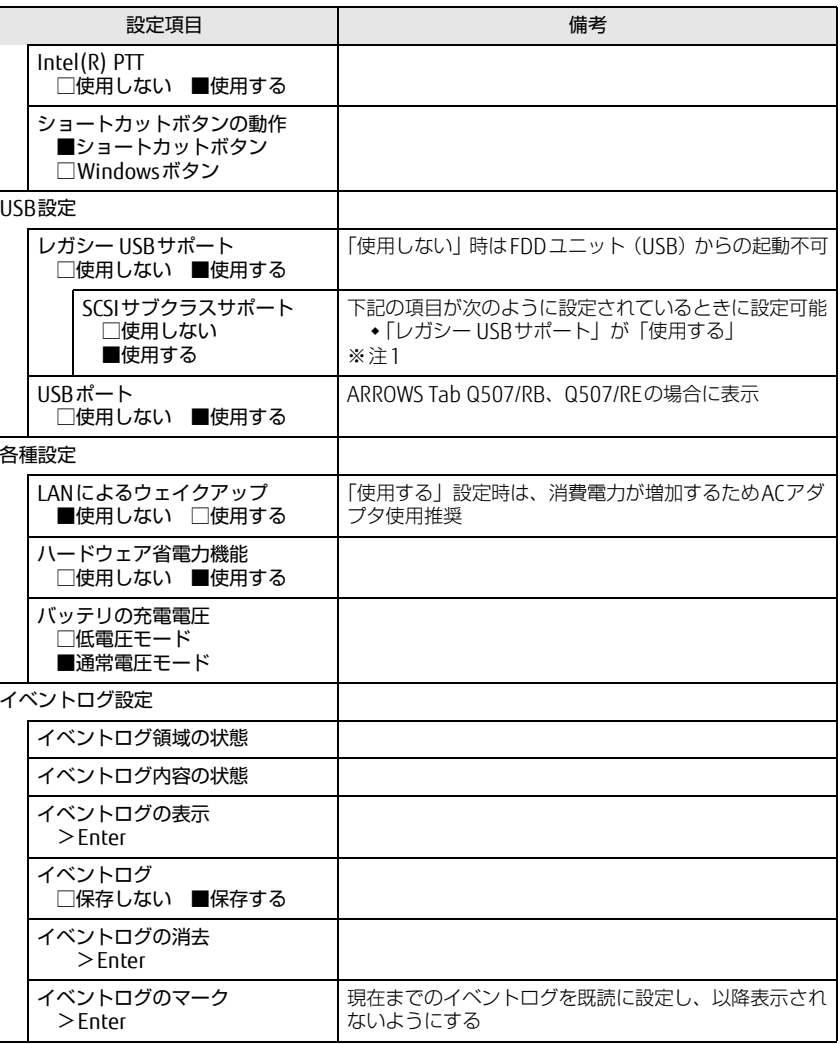

<span id="page-2-1"></span>注1: 接続されているデバイスによっては、「使用する」に設定すると本タブレットが起動しなくな る場合があります。その場合は、デバイスを取り外して再起動してください。

## <span id="page-3-0"></span>セキュリティメニュー

#### □選択肢 ■初期値

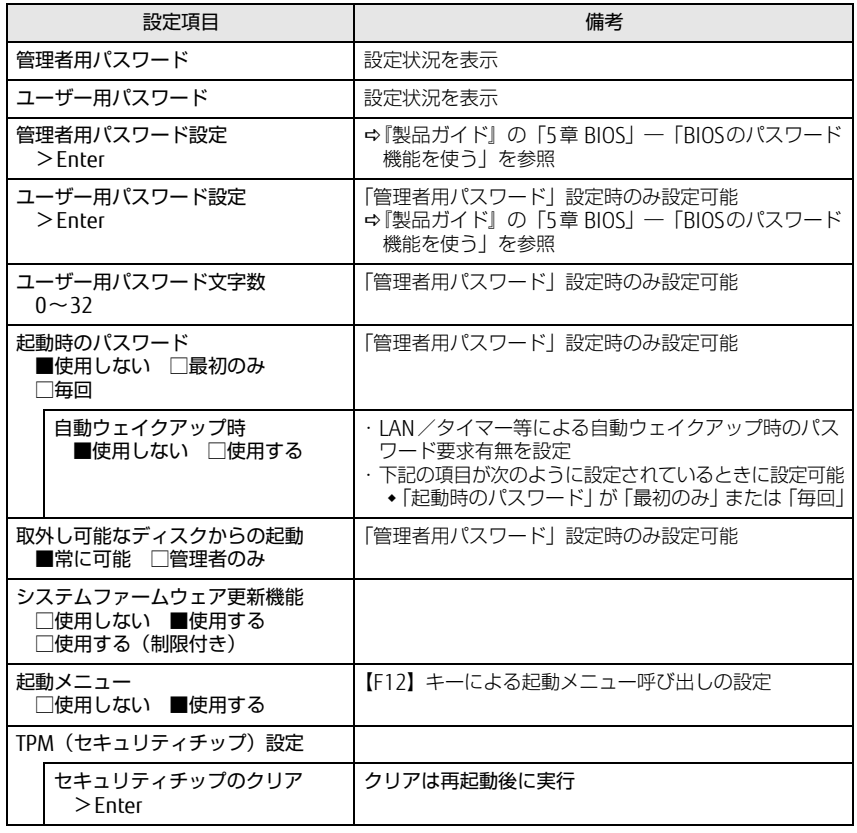

□選択肢 ■初期値

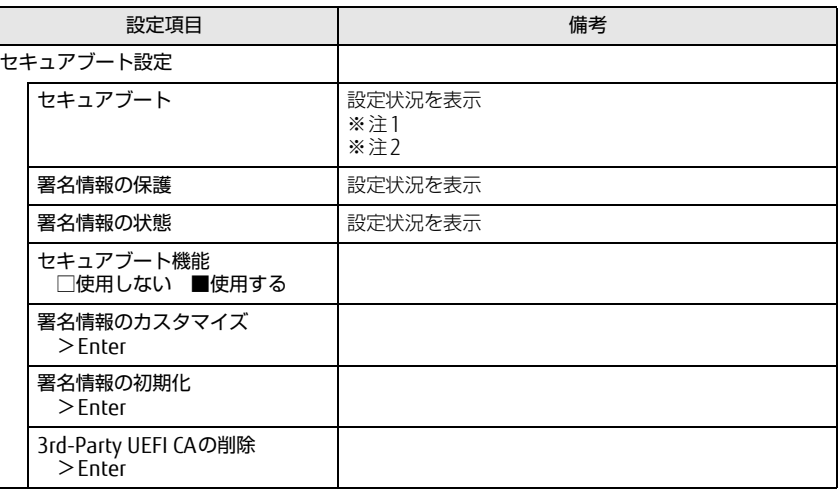

- <span id="page-3-1"></span>注1:「セキュアブート機能」が「使用する」で、Windows 10 (UEFIモード) およびWindows 8.1 (UEFIモード)以外のOSから起動した場合、「起動可能なデバイスが見つかりませんでした」、 「セキュアブートに失敗しました。 \*\*アクセス拒否\*\*」などのメッセージが表示されます。 また、起動メニューから起動デバイスを選択した場合に、「選択したデバイスから起動できま せんでした」と表示されたり、起動メニューが再表示される現象が発生します。
- <span id="page-3-2"></span>注2 Windows 10のモード (UEFI/レガシー)は、次の手順で確認できます。 1 Windows 10を起動します。 タスクバーの「検索」ボックスに、「msinfo32」と入力して【Enter】キーを押します。 「システム情報」が表示され、 「BIOSモード」の項目に「UEFI」または「レガシー」が表示さ れています。Windows 8.1のモード(UEFI/レガシー)は、次の手順で確認できます。 1 Windows 8.1を起動します。
	- 2 【 】+【C】キーを押すか、チャームを表示します。
	- 3 「検索」をクリックし、「msinfo32」と入力して【Enter】キーを押します。 「システム情報」が表示され、 「BIOSモード」の項目に「UEFI」または「レガシー」が表 示されています。

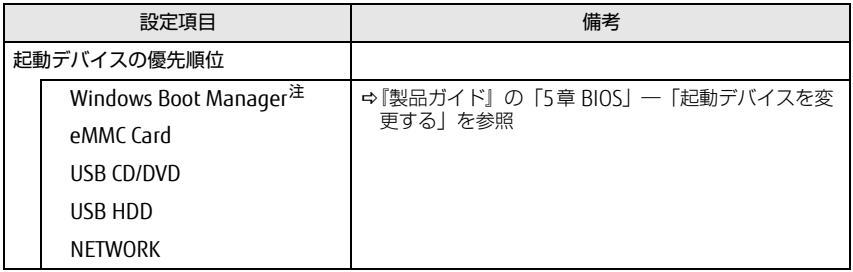

<span id="page-4-2"></span>注 : OSの構成により表示されない場合があります。

# <span id="page-4-0"></span>起動メニュー しゅうしゃ しゅうしゃ しゅうしゃ おおし 終了メニュー

<span id="page-4-1"></span>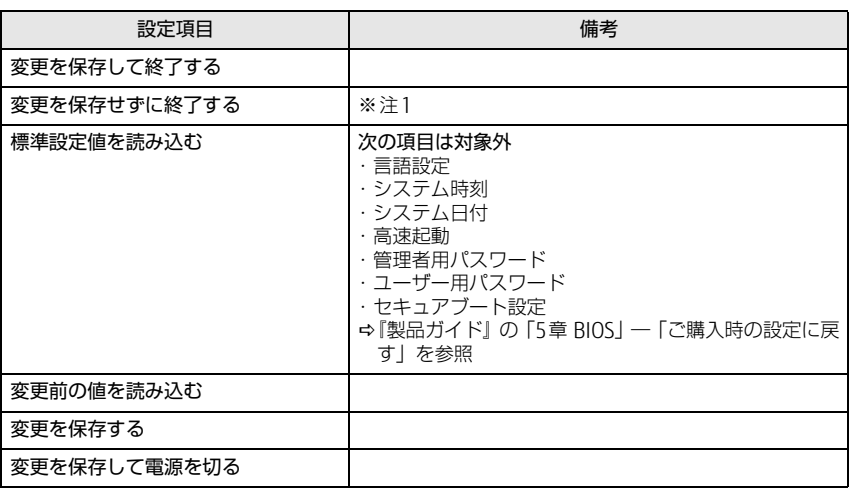

<span id="page-4-3"></span>注1: 確認画面で「はい」を選択すると、変更が保存されてしまいます。「いいえ」を選択してください。